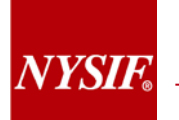

# **NYSIF DIRECT DEPOSIT USER GUIDE MEDICAL PROVIDERS FEBRUARY 21, 2017**

### **V.1**

**Before enrolling in direct deposit, you will need to create a NYSIF online customer account.** 

#### **Contents**

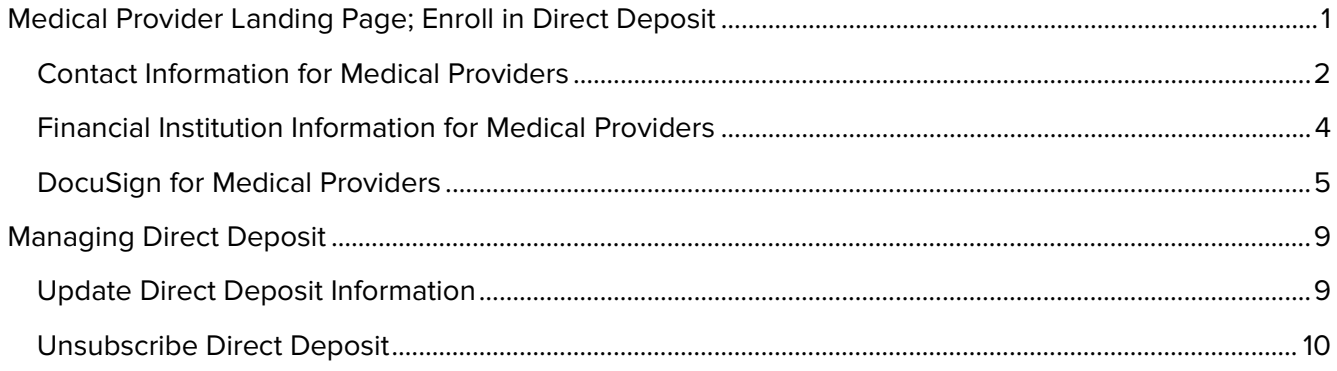

# <span id="page-1-0"></span>**Medical Provider Landing Page; Enroll in Direct Deposit**

Upon logging in, the user will be presented with all available online services. To sign up for direct deposit click the Enroll/Manage Direct Deposit link.

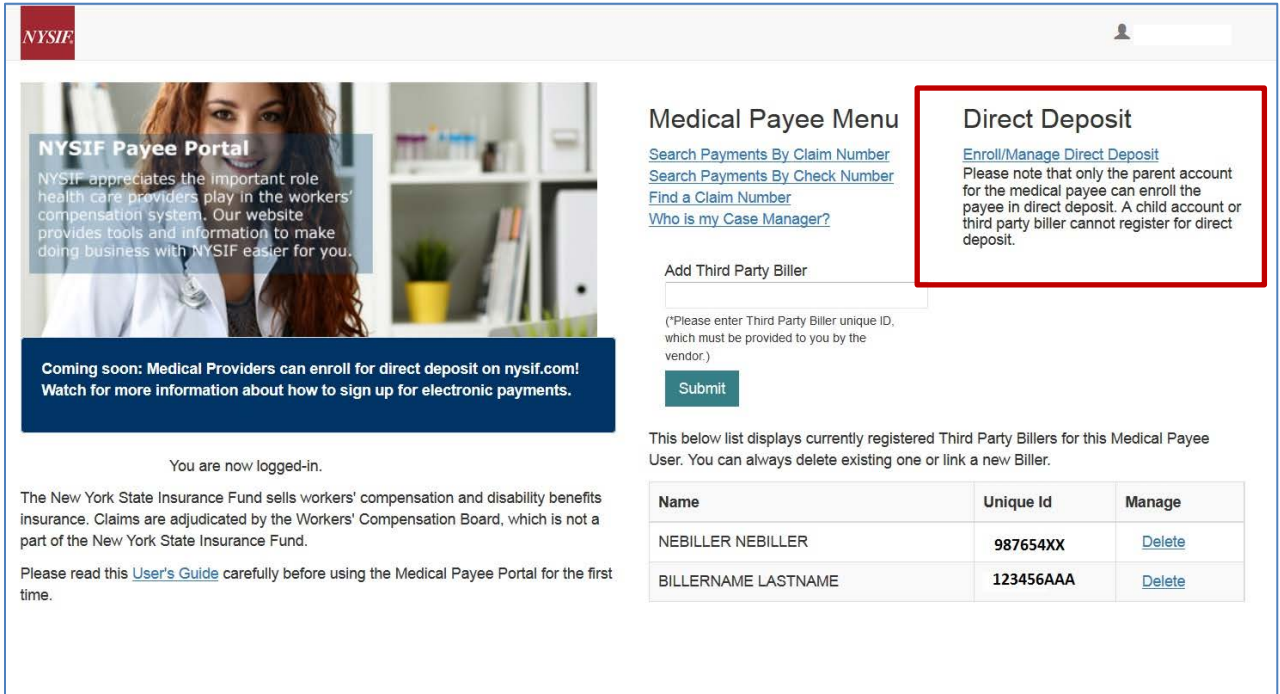

- The Login utilized for direct deposit must be the parent (or "master") medical provider online account.
- Medical providers outside the US must mail in a paper application (available on the enrollment page).
- Medical providers that utilize a bank outside of the US banking system are not eligible for NYSIF's direct deposit.

# <span id="page-2-0"></span>**Contact Information for Medical Providers**

After clicking the Enroll/Manage Direct Deposit link, the **Direct Deposit Sign Up – Contact Information** screen will be displayed. On the Contact Information screen the parent account holder's name and the medical provider's payee number will be pre-populated from account creation. These fields will be read only. Information for all other required fields must be entered to proceed.

- **Title** refers to the position of the user completing enrollment within the organization.
- **Address Line 1** must be the home address of the user completing enrollment. The field will not accept PO boxes including APO and FPO addresses.
- **Address Line 2** is optional and can be left blank.
- **City** is a required field.
- **State** is a drop down menu built on accepted two character acronyms. Typing a character will move the drop down to that letter in the menu.
- **Zip Code** will only accept a five-digit postal code and not a plus four postal code.
- **Day Phone** is required. The field will accept 10 numeric characters (no dashes).
- **Night Phone** is optional.
- **Email Address** will be used for payment notifications. The email address used to create the parent account will

# Direct Deposit Sign Up - Contact Information

To receive direct deposit of benefits, please fill out form below

NYSIF is asking for your home address, which will be used to verify your identity when you are ready to submit your a NYSIF will transmit your application to our eSignature vendor, DocuSign, to validate your information. Please note th verification purposes and will not change or update the mailing address NYSIF has on file for the medical payee. To fill out a paper version of this application click here.

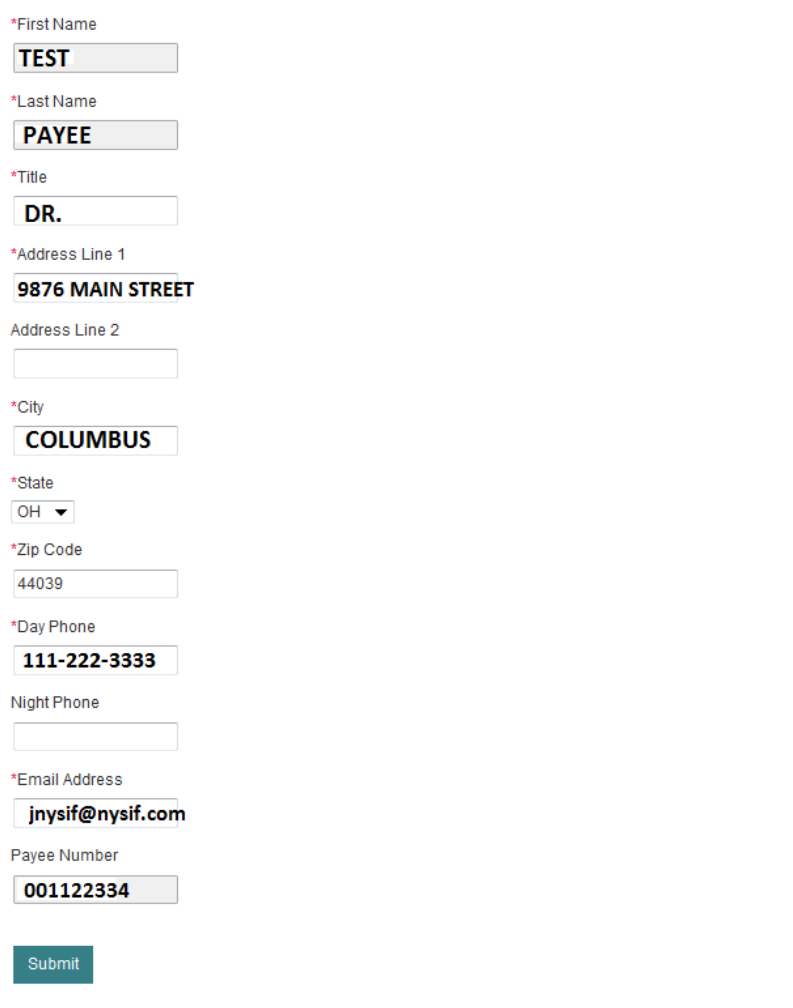

automatically receive all notifications, but an additional email address can be provided here.

Click Submit. A pop-up box with authorizations and understandings for the medical provider will appear. Please review these carefully and choose "I Agree" to move forward with direct deposit.

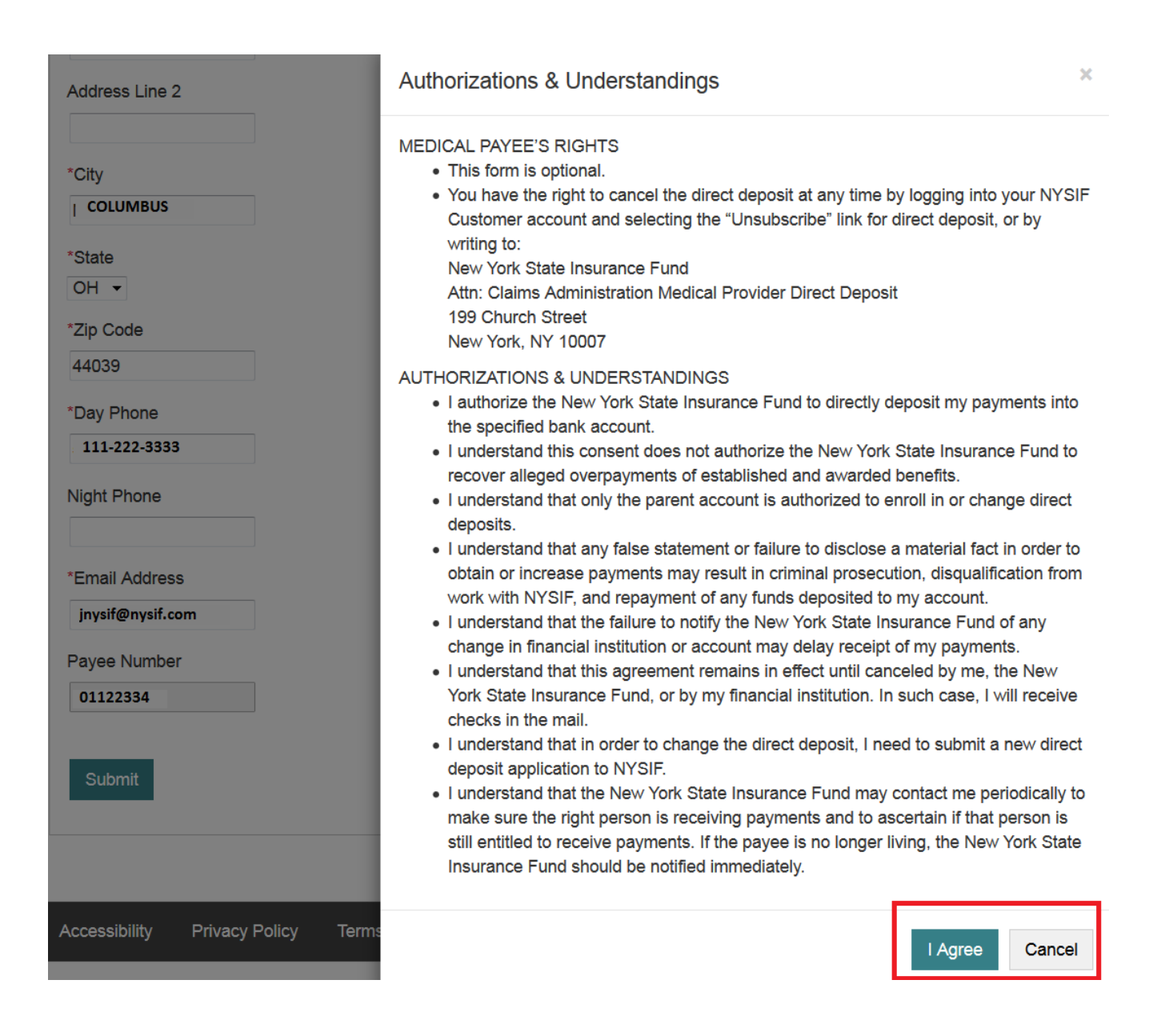

# <span id="page-4-0"></span>**Financial Institution Information for Medical Providers**

After all information is successfully entered on the Direct Deposit Sign Up – Contact Information page, the **Direct Deposit Sign Up – Financial Institution Information** page will be displayed.

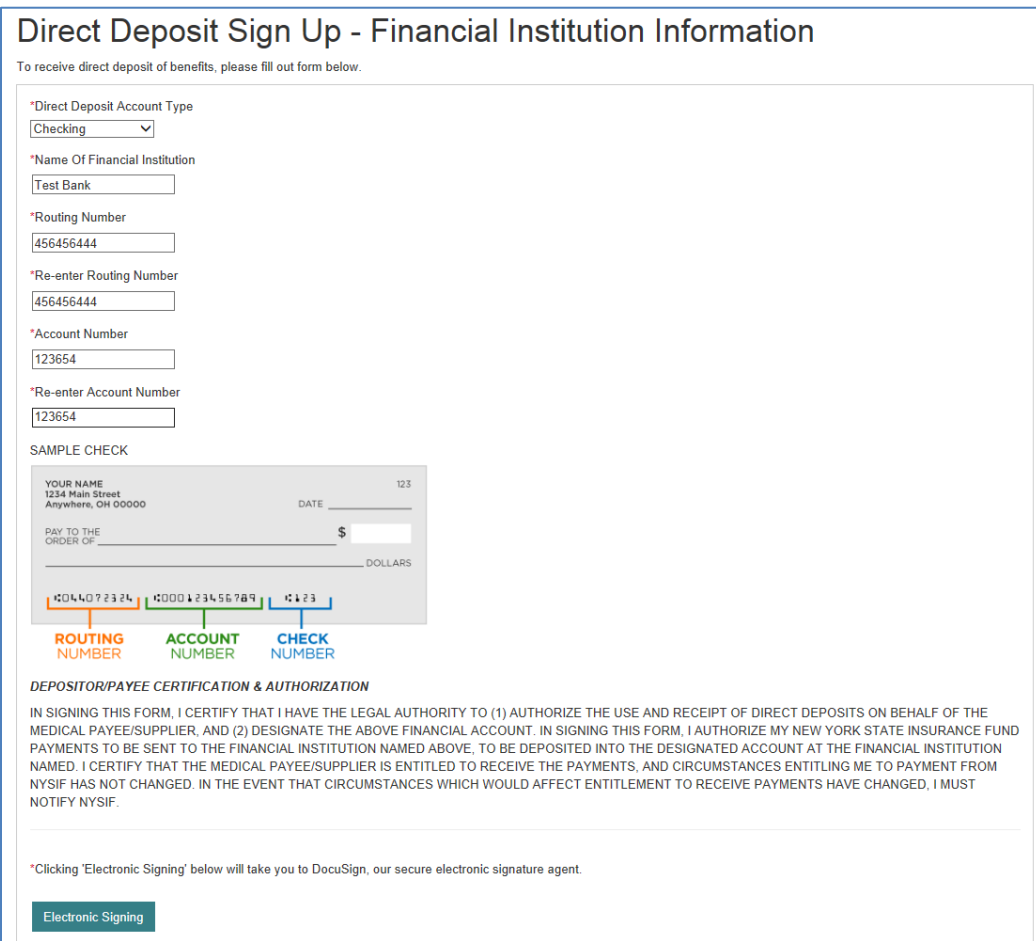

The Direct Deposit Sign Up page contains Account Type, Bank Name, Routing Number and Account Number. All fields are required.

- The **Account Type** is a drop down selectable menu with options of either Checking or Savings.
- **Name of Financial Institution** is the bank where the user has the related account.
- The **Routing Number** is a nine-digit number that will appear on the bottom of all checks. The Routing Number identifies the financial institution.
- The **Account Number** must be between 4 and 16 characters and must be all numeric.

At the bottom of the Financial Institution Information page is Depositor/Payee Certification & Authorization language. The user is agreeing to this disclaimer by electronically signing the direct deposit application.

Once all information has been entered, the user must click the Electronic Signing button.

# <span id="page-5-0"></span>**DocuSign for Medical Providers**

Once all the required information has been entered, the user can electronically sign the document to complete the online enrollment process. If the user clicks the Electronic Signing button a pop-up message will notify the user that they are being redirected to DocuSign.

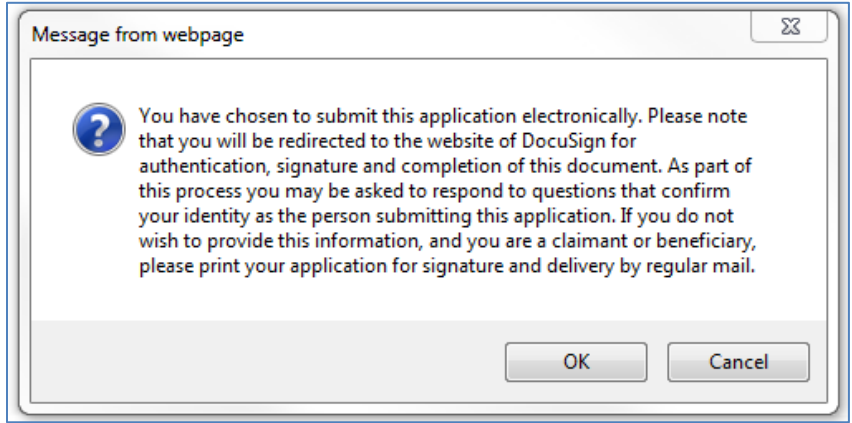

After clicking OK on the pop-up message, the user will be sent to DocuSign.

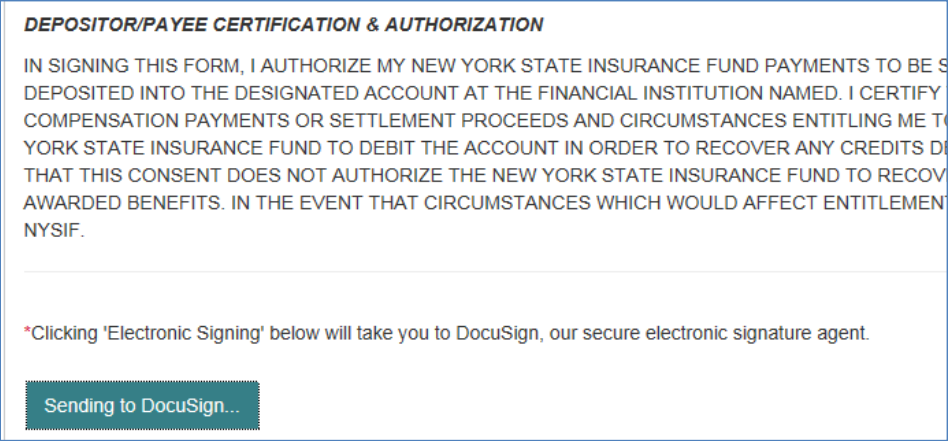

Once the user is in DocuSign the **ID Check – Identification Questions** page will display. This page will present the user with a series of identifying questions based on the specific individual logged in and signing up for direct deposit.

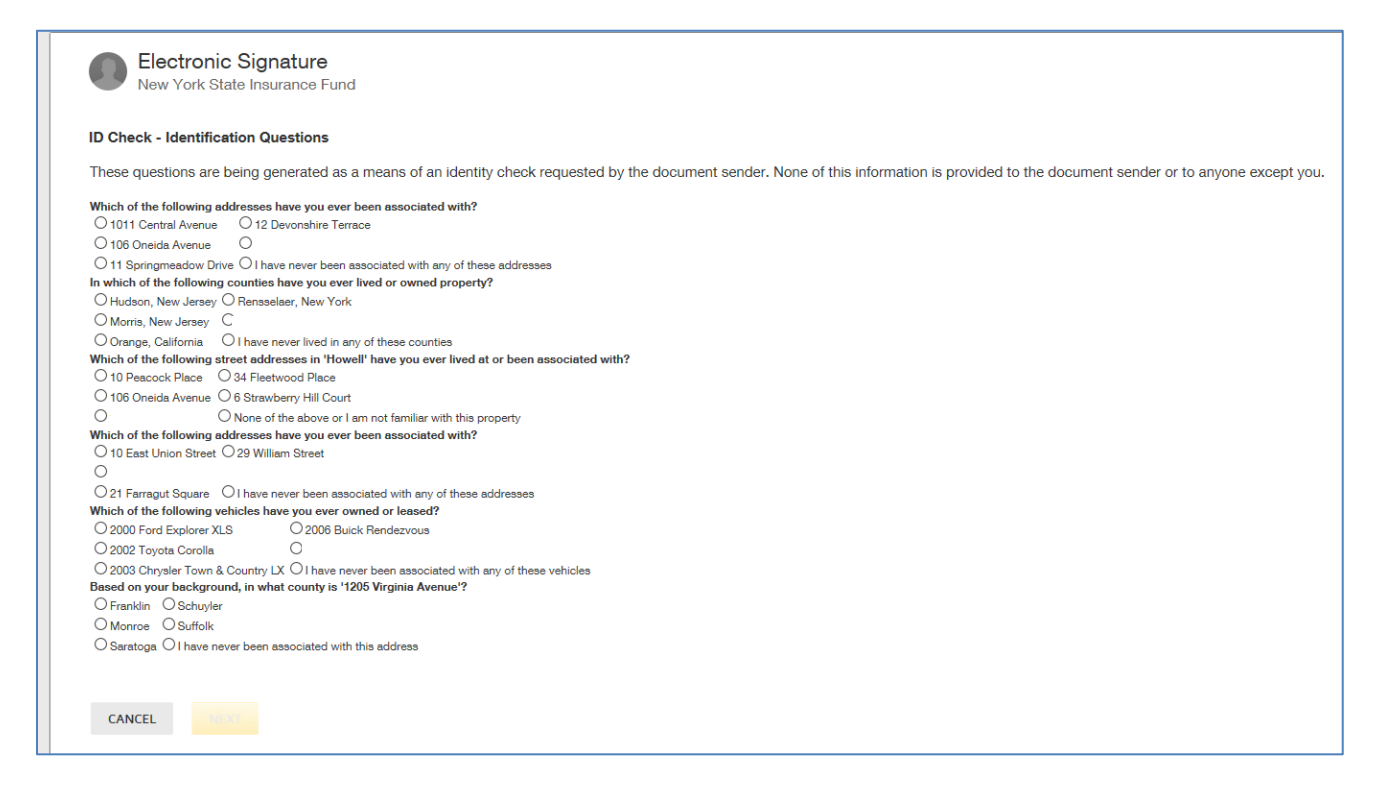

After successfully answering the questions on the ID Check, the user will advance through DocuSign.

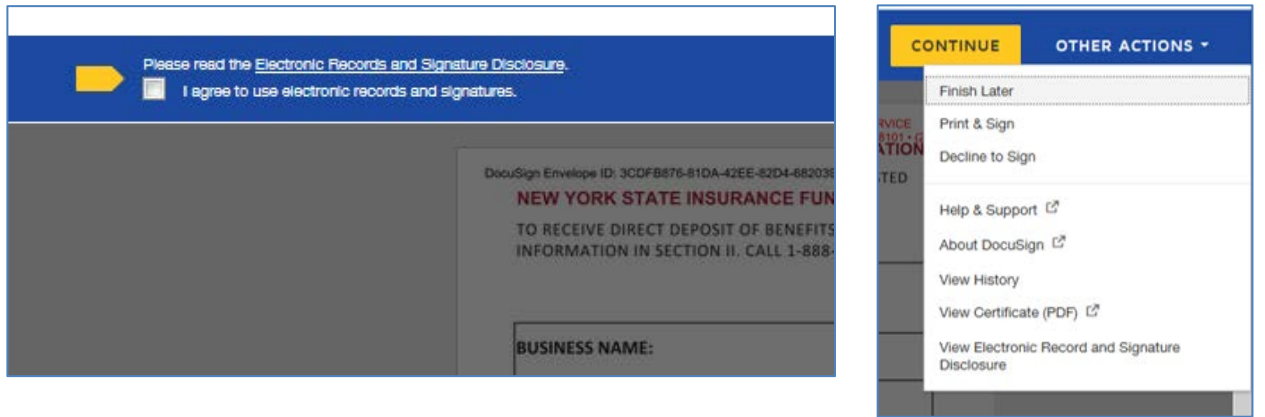

To the right of the CONTINUE button is an OTHER ACTIONS menu which includes options to Help & Support, Finish Later, Print & Sign, or Decline to Sign.

The user has the option to print the application, hand sign the printed document and mail the signed application to NYSIF for completion of processing.

After selecting Continue, the document will be clearly visible. Click on START or the Sign box.

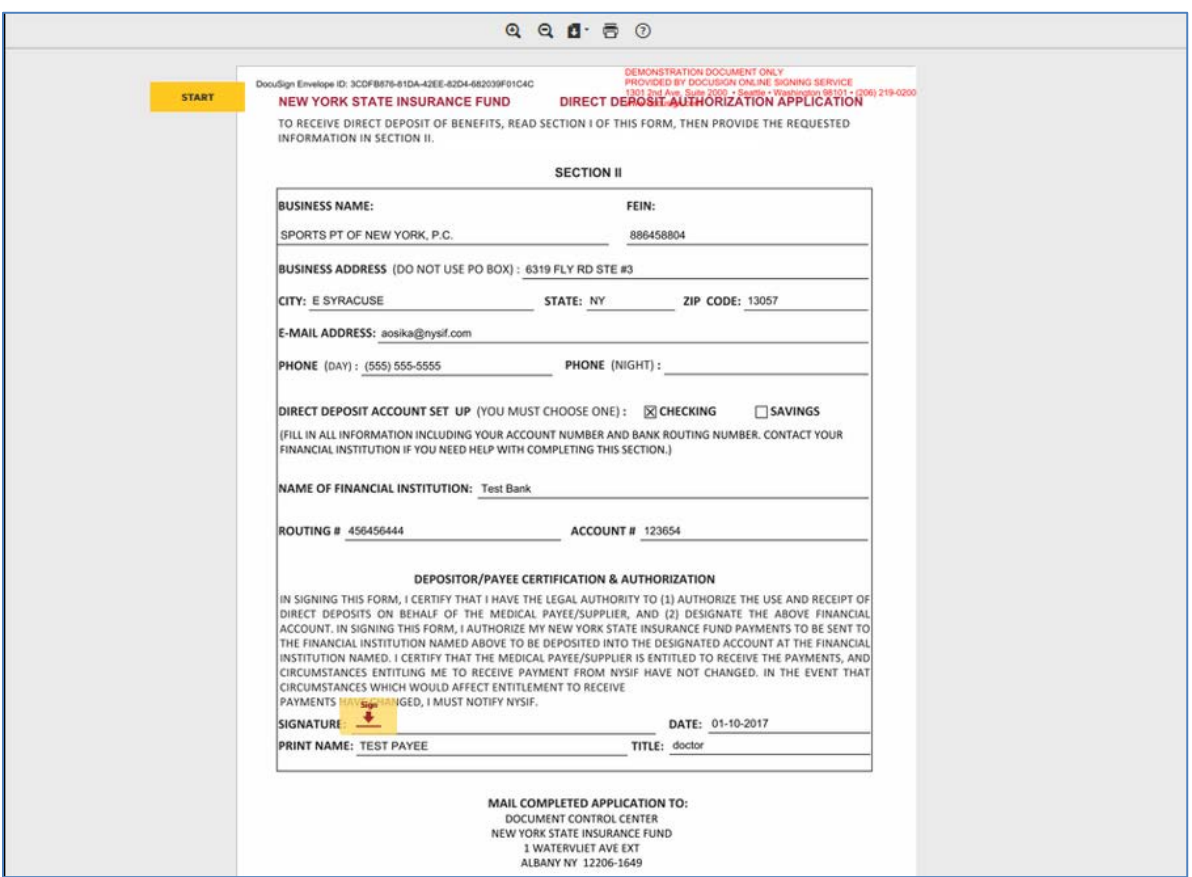

The screen will again gray out the document, and a pop-up box will open. The user must enter their full name in the corresponding field. DocuSign will convert the name into a signature. There is also an option to create a free-hand signature by selecting the Draw option. Once a signature has been created the user must click on ADOPT AND SIGN to electronically sign the document.

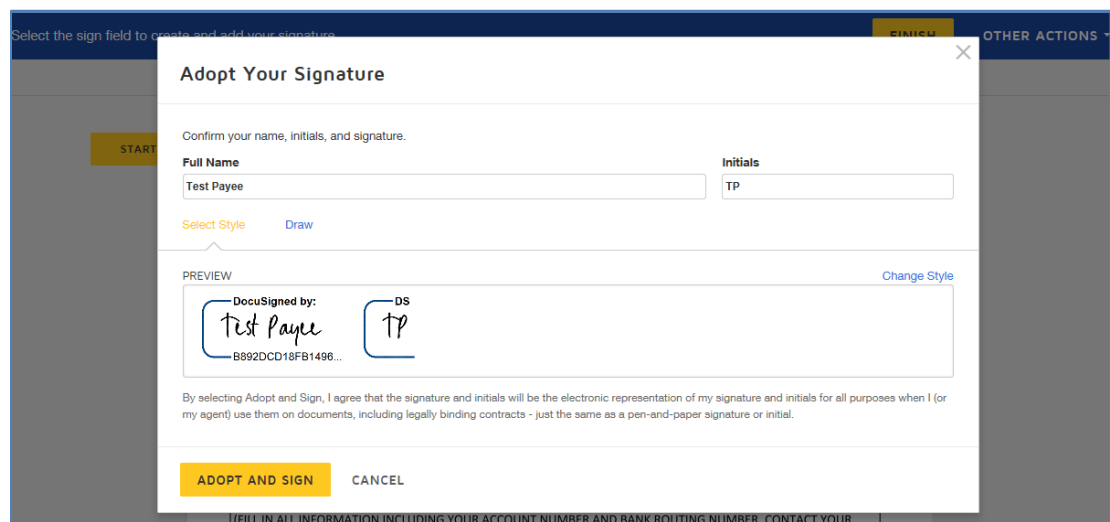

DocuSign will insert the signature into the application document.

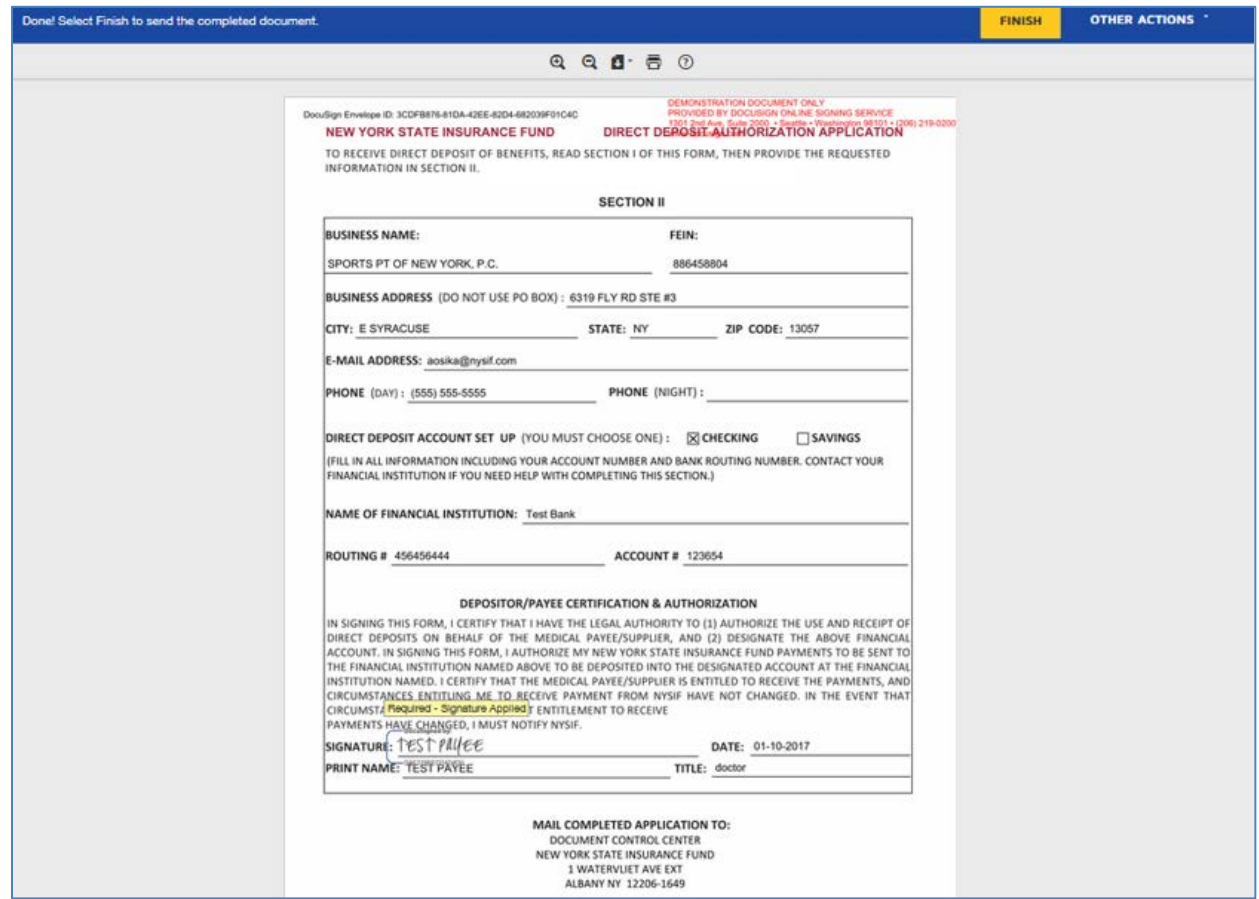

After the electronic signature appears on the image of the application, and all other information appears to be correct, the user must click the yellow FINISH button at the top.

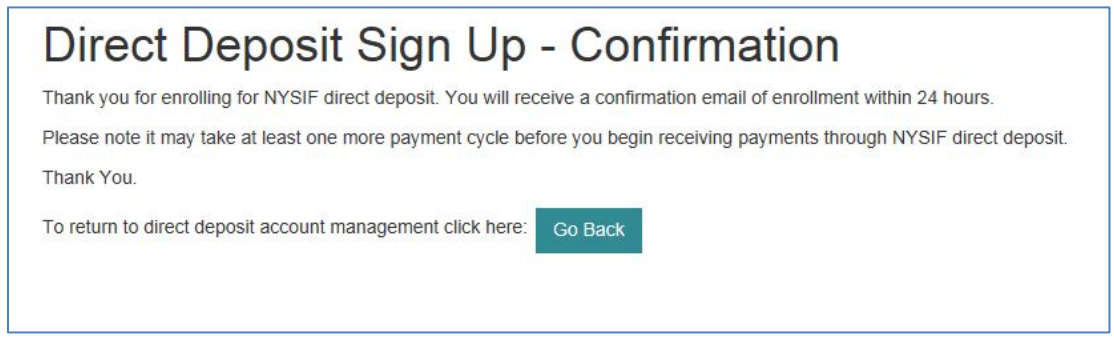

Once DocuSign is completed and accepted a confirmation message will be displayed. No further action is required from the user at this time. The user may click the Go Back button to return to Direct Deposit Account Management.

# <span id="page-9-0"></span>**Managing Direct Deposit**

Whether a user signed up for direct deposit electronically or by paper, they will have the ability to manage their direct deposit information by logging into their online account. Online, users will be able to update bank account information, unsubscribe or reinstate their direct deposit.

Please note if an application is mailed to NYSIF, the changes will not become effective until the application is both received and processed by NYSIF staff. Payments will continue to be sent to the bank account on file in the interim. To stop payments from being sent to the previous bank account on file, users should complete the Unsubscribe process.

#### <span id="page-9-1"></span>**Update Direct Deposit Information**

To update the bank account information for a provider enrolled in direct deposit, click the **Manage Account** link on NYSIF's Online Direct Deposit – Account Management page.

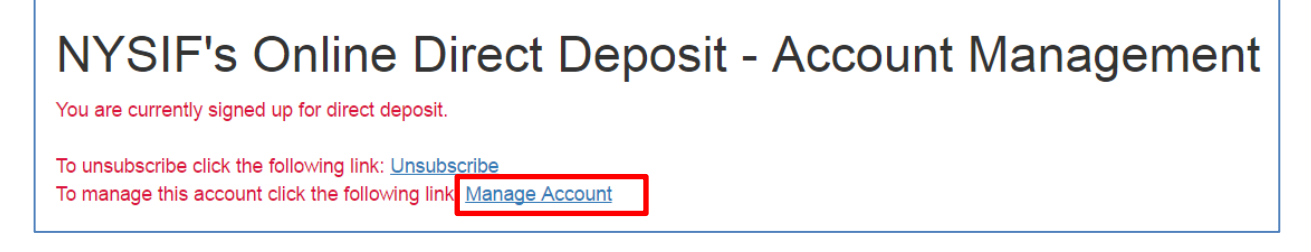

This will bring the user to NYSIF's Online Direct Deposit – Update Account Information page where the user can update the address and bank account information.

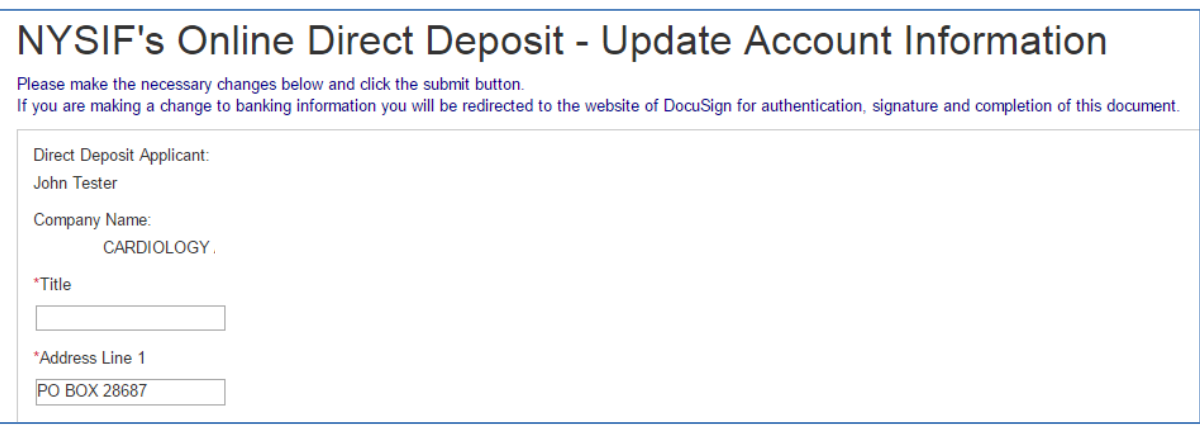

Please note any changes to bank account information will require another signed application. Changes will not be saved until an electronic signature is provided or a paper application is mailed to NYSIF. Clicking Submit will bring the user to DocuSign. After the submitted updates have been electronically signed in DocuSign, the user will see a confirmation message and receive a confirmation email.

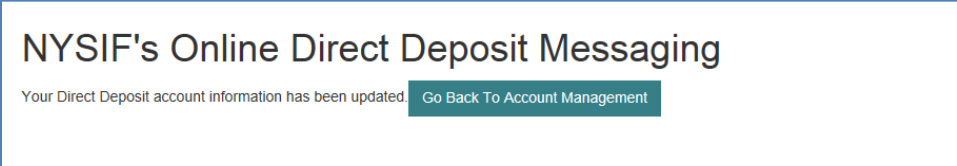

# <span id="page-10-0"></span>**Unsubscribe Direct Deposit**

To remove a claim from direct deposit, click the Unsubscribe button from NYSIF's Online Direct Deposit – Account Management page.

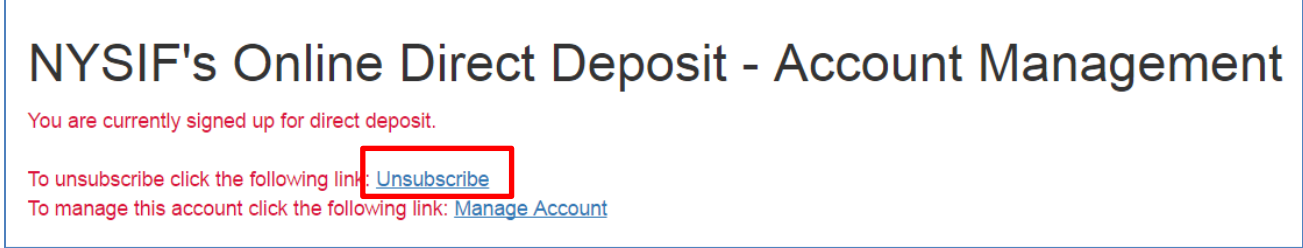

This will bring the user to NYSIF's Online Direct Deposit – Unsubscribe page. Verify the user and provider information. Click the Submit button after all information is entered.

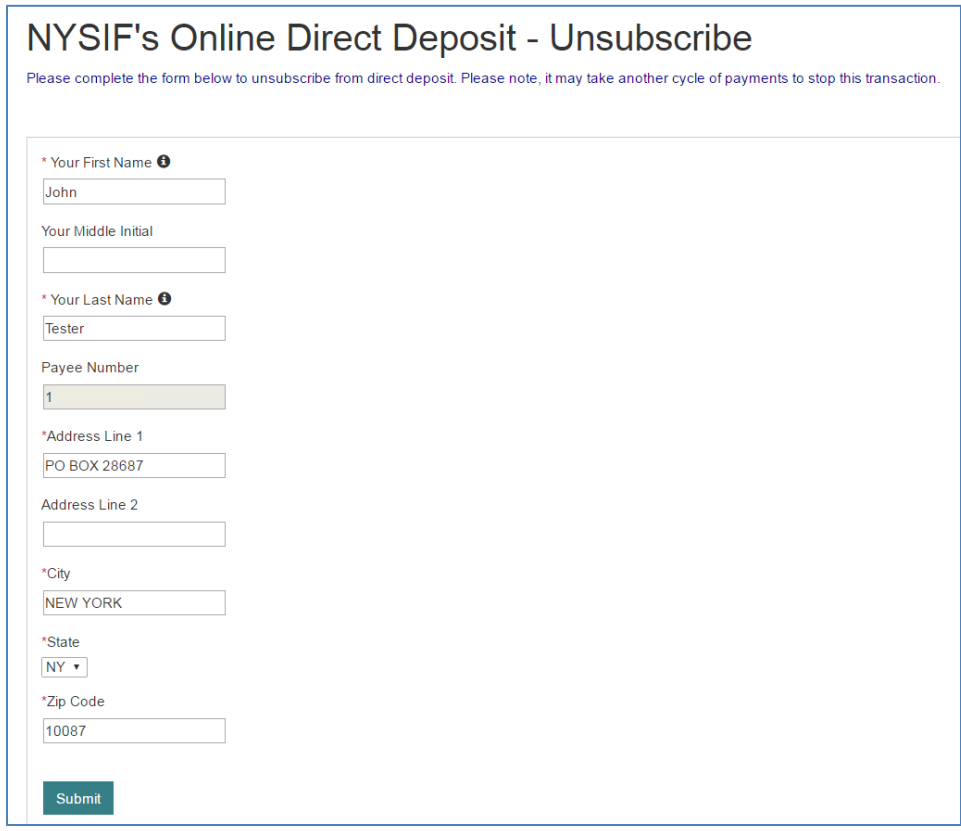

After the unsubscribe process has been completed, a confirmation message will display and an email will be sent to the address on file.

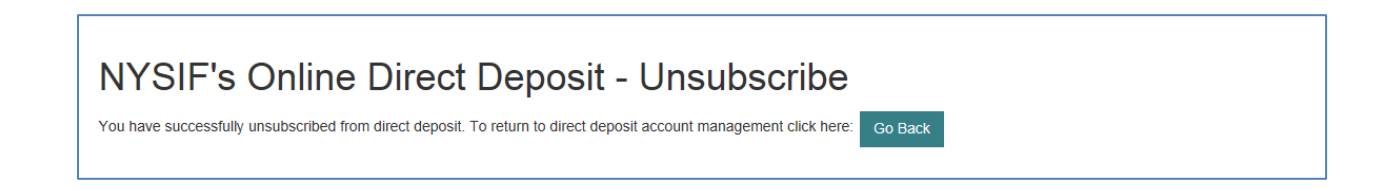